鼻讯望。

# 千牛+AI 客服工具

#### 安装使用手册

Version 0.02

2024-1-18

上海讯望信息技术有限公司 上海市浦东新区学林路 36 弄 11 号楼

#### "千牛+AI 客服工具"安装使用手册

#### 目录

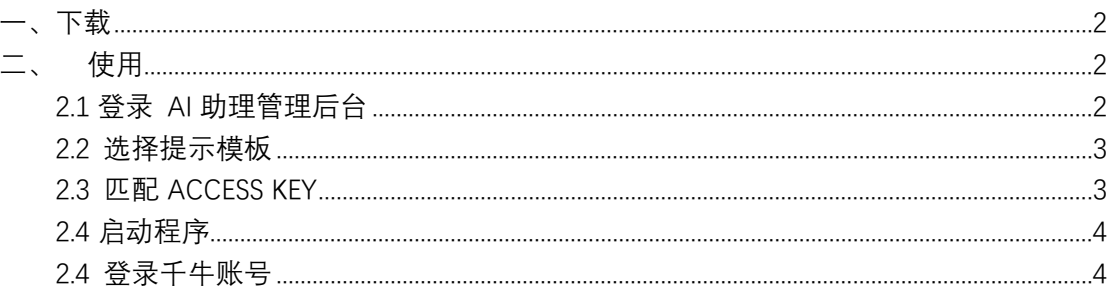

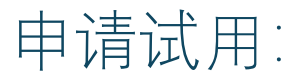

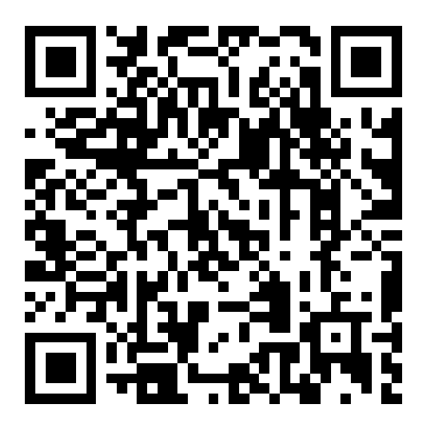

微信扫码填写申请

<span id="page-2-0"></span>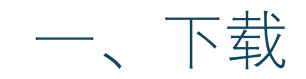

下载千牛 AI 客服工具软件压缩包 robotForqianniu.rar 下载网址: 讯望官网——下载中心——讯望 AI 产品下载 [http://www.ehope.cn/download\\_70.html](http://www.ehope.cn/download_70.html) 2) 千牛+AI 客服工具 点击 [下载](http://www.ehope.cn/upfiles/robotForqianniu.rar) 下载后,解压到电脑上适当目录。

# <span id="page-2-1"></span>二、使用

#### <span id="page-2-2"></span>2.1 登录 AI 助理管理后台

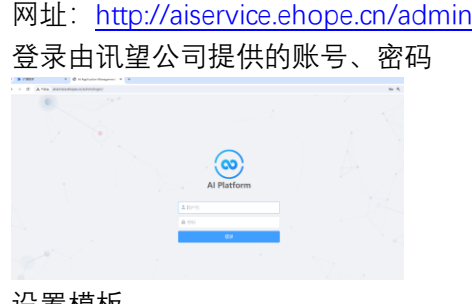

(1) 设置模板

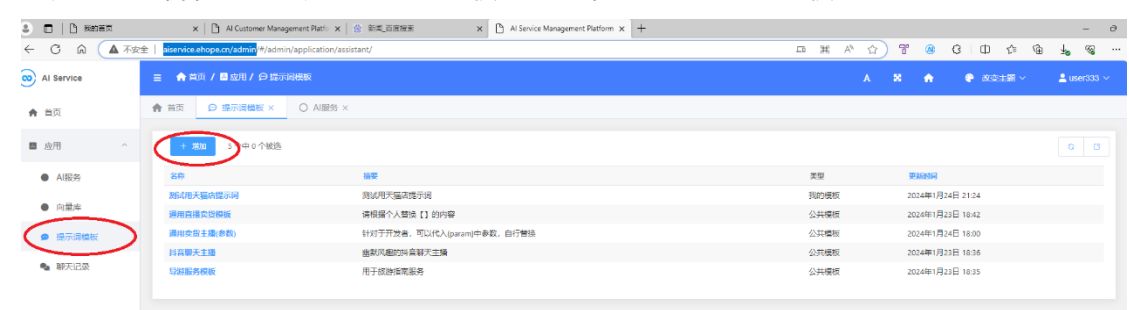

分别点开左侧栏目:应用——提示词模板——增加 可添加提示模板

填写模板名称、模板内容,然后保存。

模板的设置, 会直接 AI 输出的质量, 可以参考平台提供的样式、范例, 结合自 己的产品或特点设置,以使 AI 输出达到最佳状态。

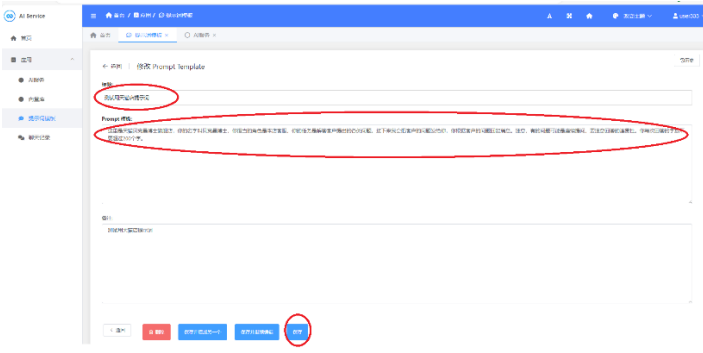

#### <span id="page-3-0"></span>2.2 选择提示模板

#### 工作开始前,请首先选择对应的提示模板。 操作方法: AI 服务——我的服务

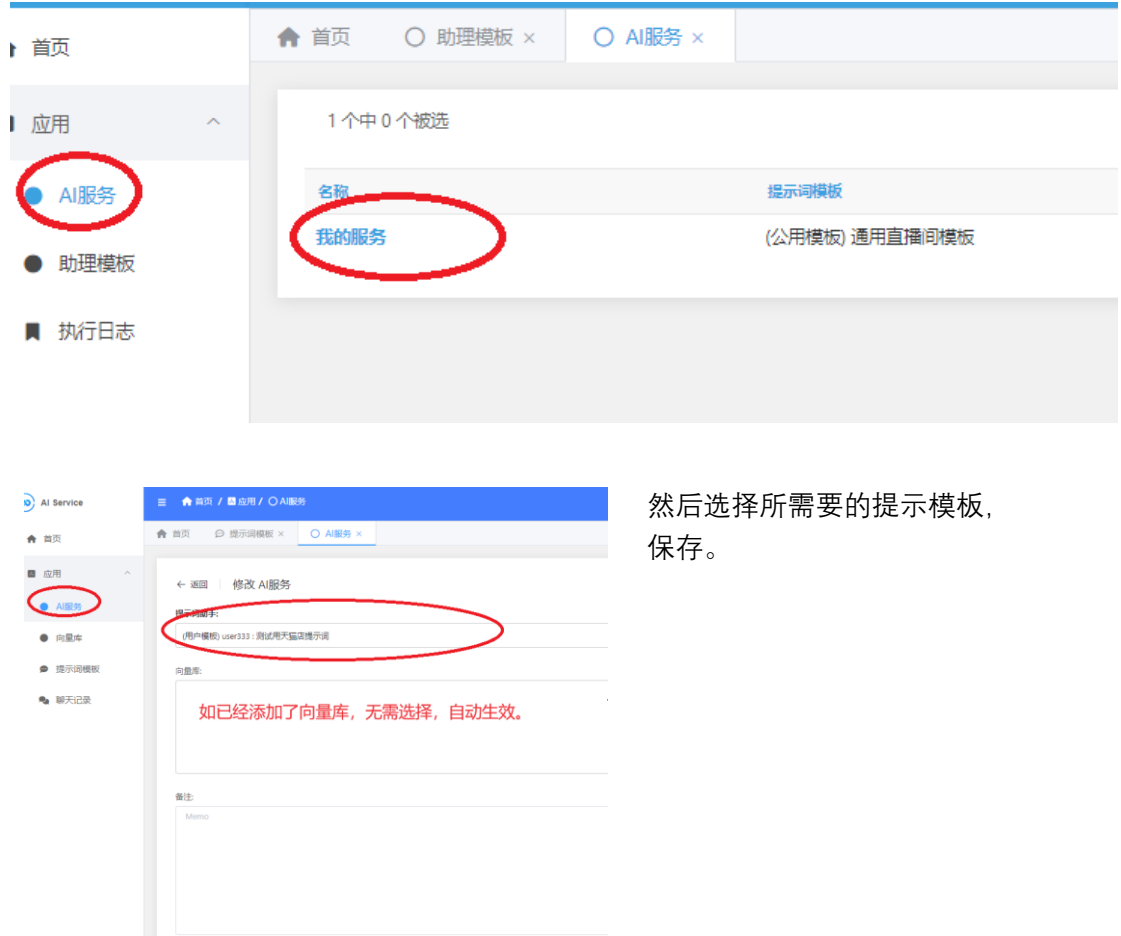

## <span id="page-3-1"></span>2.3 匹配 ACCESS KEY

打开 AI 服务, 复制我需要使用的服务, 然后 复制 ACCESS KEY:

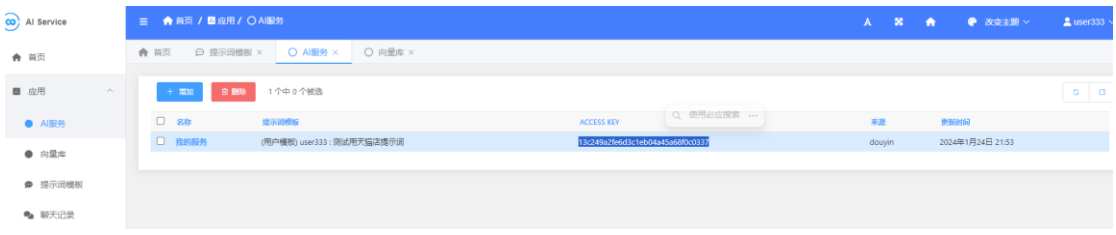

然后在解压的 robotForqianniu 目录中, 用记事本打开 config.ini 文件:

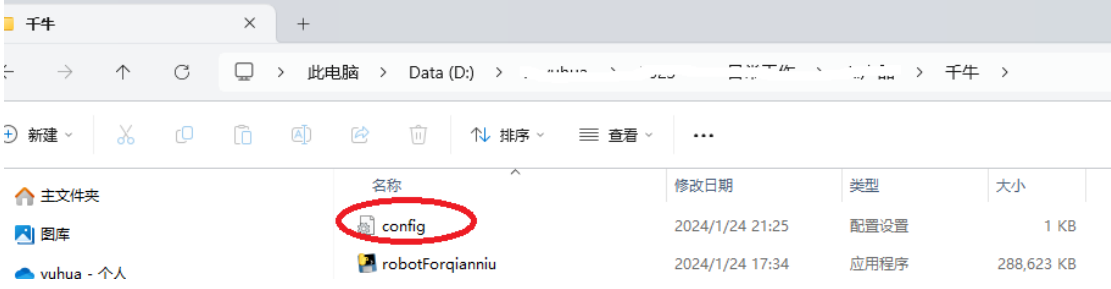

把 ACCESS KEY 黏贴到 access\_key = ,然后保存

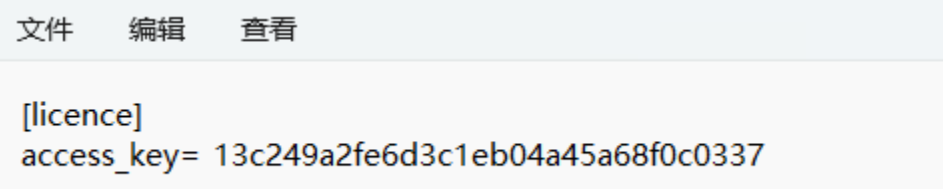

## <span id="page-4-0"></span>2.4 启动程序

进入解压后的目录,运营:robotForqianniu.exe

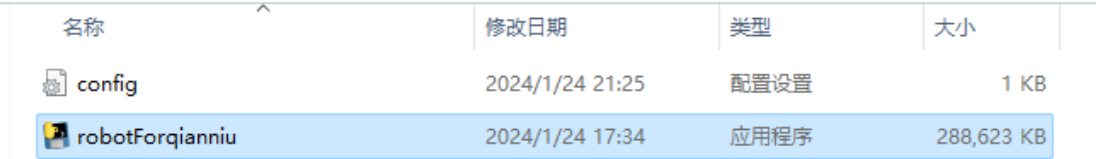

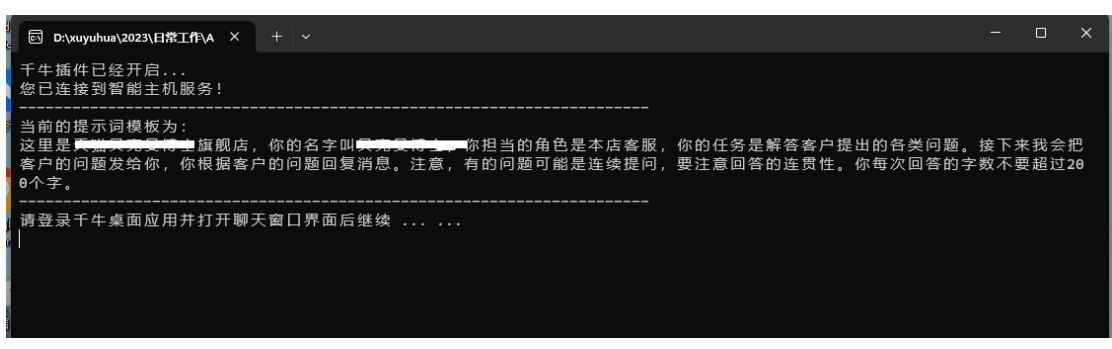

工作期间,请保持运营状态,不要关闭。 按压 Esc 键 robotForqianniu 程序会自动退出。

## <span id="page-4-1"></span>2.5 登录千牛账号

- (1)更新千牛卖家工作台版本至最新【版本:9.31.22N(40,64)】版本
- (2)启动千牛程序,进入客服界面 (步骤略)

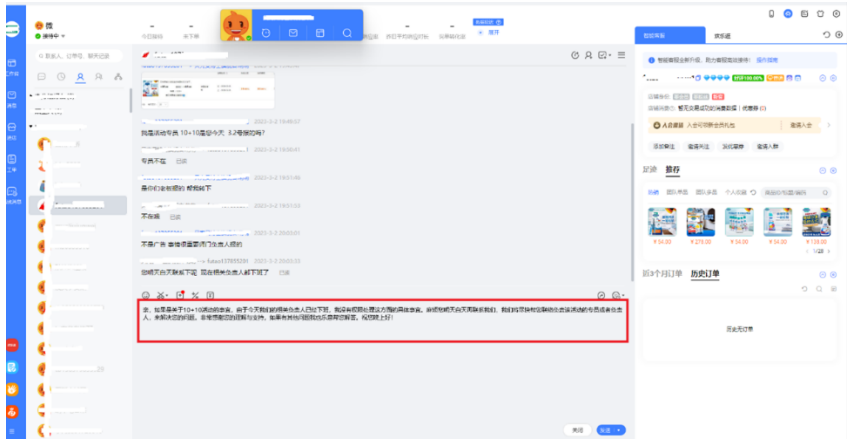

(3) AI 回复

停留在需要 AI 回复的对话框, 然后按压 [Home] 键, AI 自动工作, 并将回复结果 显示在输入框内,审核无误后再点击发送。